## ConstructConnect

#### **Project and Company Watchlists**

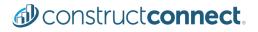

Your Watchlist is the best way to manage not only the projects that you are watching but also your network of companies. It gives you instant access to project lists, work portfolios and contact information for key players to network with.

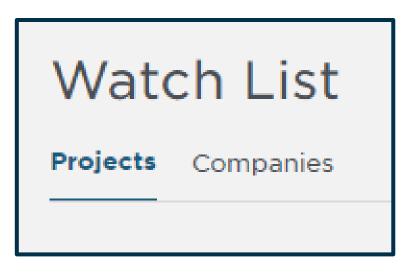

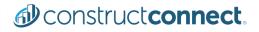

### Setting up your Project Watchlist is easy! Just select the star to the left of the project name.

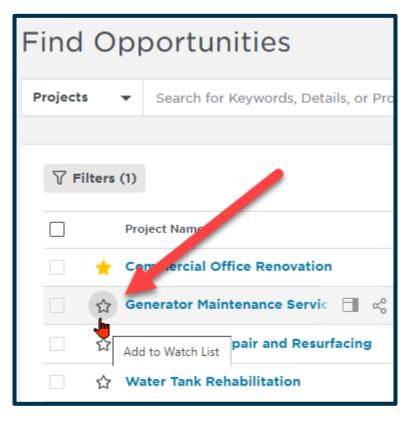

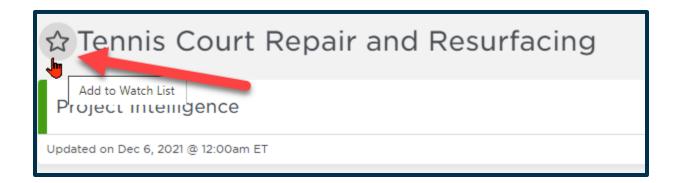

Or when you open the project, you can add any project to your favorites by selecting the watch icon. **Pro Tip:** Add projects to your watchlist to receive notifications when they are updated!

To set up your Company Watchlist (Favorite Companies) first click on your name, under My Account, then select Predict Preferences.

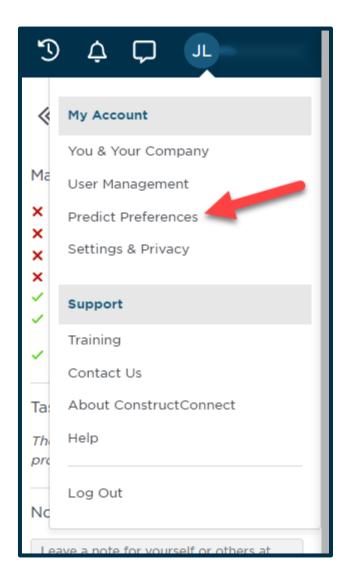

#### Next, click anywhere in the Favorite Companies box to launch it.

#### **Favorite Companies**

Who you like working with

2K General Company, Inc Allied Construction Industries B.L. Anderson Company, Inc. Complete General Construction Eagle Bridge Company Ford Development Corp Graybach LLC

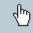

Messer Construction Messer Construction - Dayton Monarch Construction Company Performance Site Development Pridemark Construction Schrudde & Zimmerman, Inc and 6 more...

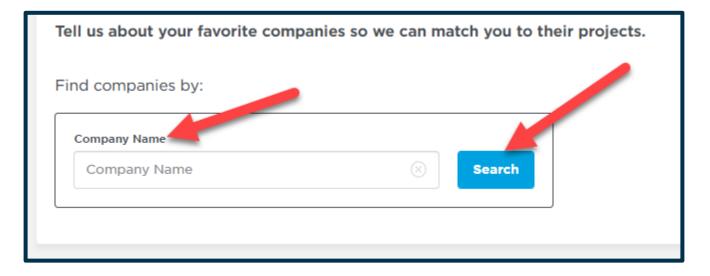

Then type in the name of any company you would like to add to your Watchlist and search for them.

**Note:** Customers can only search for companies listed throughout their subscription or on a project that's throughout their subscription.

| Results:                                                             |                   |                                 | +             | Add All |
|----------------------------------------------------------------------|-------------------|---------------------------------|---------------|---------|
| Company Name                                                         | Location          | Business Type                   | Project Count | Actions |
| Messer Canada Inc                                                    | Saint-Leonard, QC | Other Industry                  | 2             | Add     |
| Messer Construction                                                  | Raleigh, NC       | General Contractors             | 16            | Add     |
| Messer Construction                                                  | Charlotte, NC     | General Contractor - Commercial | 31            | Add     |
| Messer Construction - Cincinnati (Corporate Headquarters)<br>(Added) | Cincinnati, OH    | General Contractor - Commercial | 57            | Remove  |
| Messer Construction - Columbus                                       | Columbus, OH      | Construction Companies          | 13            | Add     |
| Messer Construction - Dayton                                         | Dayton, OH        | General Contractor - Commercial | 13            | Add     |
| Messer Construction - Indianapolis (Added)                           | Indianapolis, IN  | General Contractor              | 54            | Remove  |
| Messer Construction - Knoxville                                      | Knoxville, TN     | General Contractor              | 5             | Add     |

Add companies with multiple locations individually or you can add them all.

Construct connect

#### **Project and Company** Watchlists

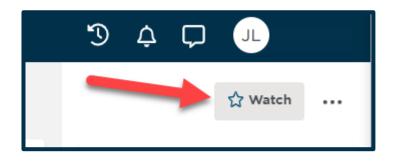

Or you can add any company to your favorites by selecting the watch icon when you open their profile.

To access your Watchlists, hover over the heart icon in your navigation bar on the left of your screen in Project Intelligence, then choose Watch List.

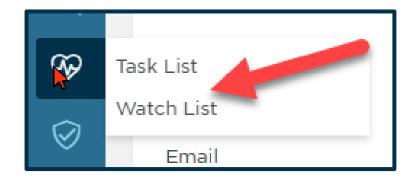

Your Watch List is the best way to manage not only the projects you are watching, but also your network of General Contractors that you enjoy working with, have worked with or you want to work with. The Watch List will give you instant access to their list of projects, a breakdown of their work portfolios year over year and key players to network with.

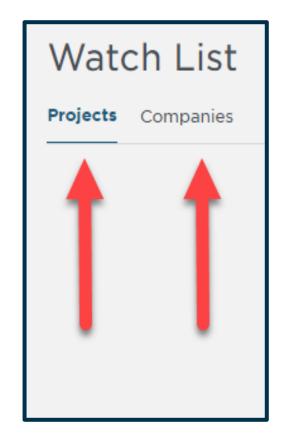

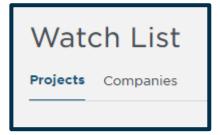

Once in your watchlists, use the selection boxes with the Actions dropdown to Add/Remove from your Watchlist, Download to a CSV file and Hide projects or companies you no longer need. The Watch List screen will allow you to access both your Project and Company Watchlists.

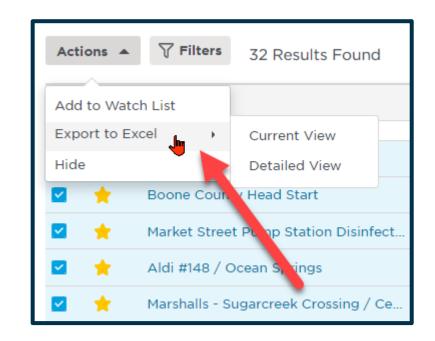

# There are many options you can use to sort your Watchlists.

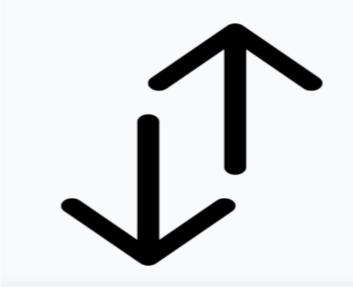

| Sort By     | Updated Date                              | uick Search   |
|-------------|-------------------------------------------|---------------|
| id Date     | Name A to Z                               | ts            |
|             | Name Z to A                               |               |
| oct 19, 202 | <ul> <li>Updated Date (Newest)</li> </ul> | s & Spec<br>e |
| oct 12, 202 |                                           | s & Spec<br>e |
| ec 15, 202  | Updated Date (Oldest)                     | s & Spec      |
| ec 1, 2021  | Bid Date (Descending)                     | s & Spec      |
| )ec 8, 2021 | Bid Date (Ascending)                      | s & Spec      |
| an 7, 2022  | Start Date (Descending)                   | s & Spec      |
| )ec 6, 2021 | Start Date (Ascending)                    | s & Spec      |
| lov 19, 202 | Project Budget (Highest                   | ) s & Spec    |
| lov 18, 202 | Project Budget (Lowest)                   | s & Spec<br>e |
| lov 16, 202 | Match Score (Highest)                     | s & Spec<br>e |
| lov 2, 2021 | Match Score (Lowest)                      | s & Spec<br>e |
| oct 7, 2021 | Status A-Z                                | Scan          |
| oct 18, 202 | Status Z-A                                | s & Spec<br>e |
| ul 28, 202' | Location A to Z                           | s & Spec<br>e |
| ep 3, 2021  | Location Z to A                           | s & Spec<br>e |
| aug 12, 202 | Invitation to Bid A to Z                  | nly           |
| ul 15, 2021 |                                           | s & Spec<br>e |
| un 22, 202  | Invitation to Bid Z to A                  | nly           |

You can do a quick search to find what you are looking for. (Ie. Walmart or Taco Bell or I-275 Etc.)

|              |               | IJ Ļ C                        |                   |  |
|--------------|---------------|-------------------------------|-------------------|--|
| Sort By U    | pdated Date 🗸 | Q Quick Search                | (¢)               |  |
| Bid Date     | Start Date    | Documents                     | Last Updated ↓ Se |  |
| Oct 19, 2021 | Jan 4, 2022   | Drawings & Specs<br>Available | Dec 6, 2021       |  |

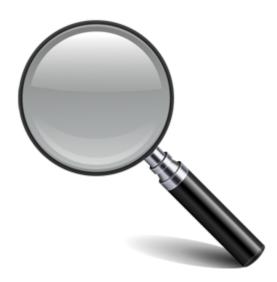

### The gear icon will allow you to change your view in your Watchlists.

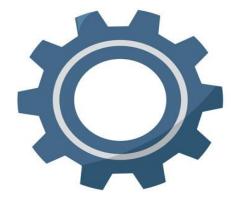

| Ĵ Ģ                        |                      |
|----------------------------|----------------------|
| Q Quick Searc              | h 👰                  |
| Documents                  | View Results As:     |
|                            | ✓ Grid               |
| Drawings & Sp<br>Available | List                 |
| Drawings & Sp<br>Available | Display Density:     |
| Drawings & Sp<br>Available | Comfortable          |
| Drawings & Sp<br>Available | ✓ Compact            |
| Drawings & Sp<br>Available | Show Up To:          |
| Drawings & Sp<br>Available |                      |
| Drawings & Sp<br>Available | 50 Items             |
| Drawings & Sp              |                      |
| Available                  | Add / Remove Columns |
| Drawings & Sp<br>Available | Nov 18, 2021         |

### Settings & Privacy

Notifications

Under Settings and Privacy, you can set up the notifications you would like to receive about your Watchlists. The notifications can be received in the Notification Center (bell; top right of your screen) or by email.

| Projects on my Watch List<br>Addenda updates for that project            |            |               |
|--------------------------------------------------------------------------|------------|---------------|
| In Notification Center                                                   | 🗹 By Email | Immediately - |
| Plans & Specs added for that project                                     |            |               |
| ✓ In Notification Center                                                 | By Email   | Immediately • |
| Bid Date changed to the project                                          |            |               |
| In Notification Center                                                   | 🗹 By Email | Immediately - |
| Planholder's list added for that project                                 |            |               |
| In Notification Center                                                   | By Email   | Immediately - |
| Other project information changed for that project                       |            |               |
| In Notification Center                                                   | By Email   | Immediately - |
| When project is awarded or bid results are released                      |            |               |
| In Notification Center                                                   | 🗹 By Email | Immediately - |
| Companies on my Watch List<br>When the company is added to a new project |            |               |
| In Notification Center                                                   | 🖌 By Email | Immediately - |

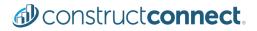

Your Project and Company Watchlists allow you to stay on top of what is important to YOU. You pick the projects and the companies; we'll keep you up to date on them. Ensuring that ConstructConnect Project Intelligence is truly an end-to-end pre-construction solution for all your needs.

For more information: please use this link to access our <u>Training Resource Center</u>. THANK YOU

# **BEFORE YOU BUILD.**

Construct connect.

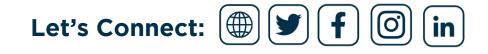